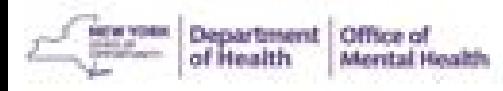

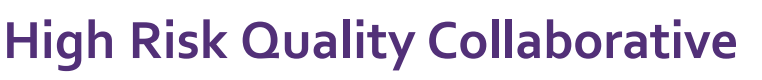

#### **Accessing the Clinical Summary in PSYCKES**

## **Once PSYCKES consent is signed, log into PSYCKES at [www.psyckes.org](http://www.psyckes.org/)**

## **Click on Recipient Search** in the purple navigation bar at the top of the screen

- On the Recipient Search page, look up the patient using one of their Recipient Identifiers, such as:
	- Medicaid ID
	- Social Security Number
	- Full name with date of birth
- Select the "Full Database" option
- After entering patient information, select "Search" on the top right of the page
- **Recipient Search** Limit results to 50 Reset **Recipient Identifiers** Search in: O Full Database ( ABC Hospital Medical Center, Inc. **Medicaid ID SSN First Name Last Name DOB** MM/DD/YYYY AB00000A

# **Enable Access**

• You should see your patient listed on the results page – confirm client match and select "Enable Access"

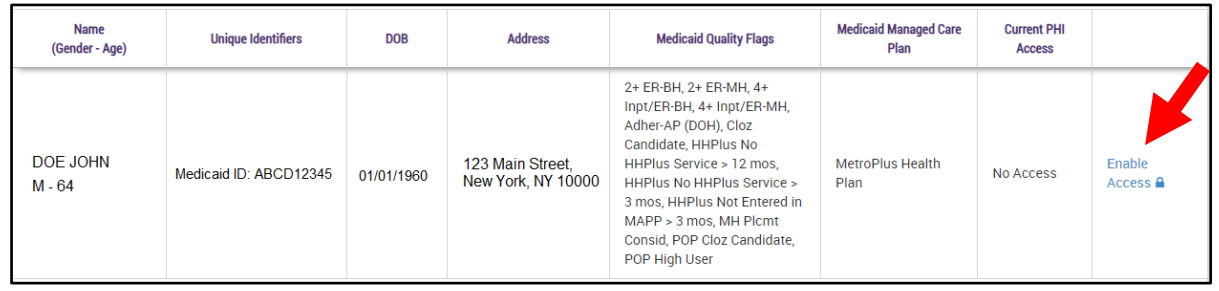

Having trouble logging in? Please contact the OMH Helpdesk at 518-474-5554 opt 2 or [healthhelp@its.ny.gov.](mailto:healthhelp@its.ny.gov)

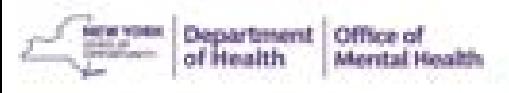

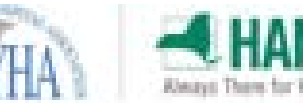

**High Risk Quality Collaborative** 

### **Accessing the Clinical Summary in PSYCKES**

**You will be asked to identify why you are allowed to view the client's data: Signed Consent OR Clinical Emergency** 

- If you have a signed consent, click the "Client signed a PSYCKES Consent" checkbox and select Next
- The patient's clinical summary will be available for **3 years**  (renews automatically with billed service)

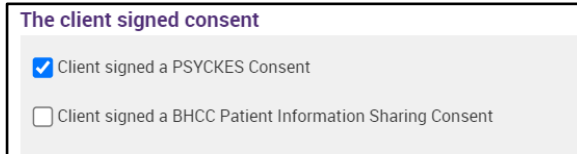

Client signed a DOH Health Home Patient Information Sharing Consent

## **5** Confirm the Client's Identity

- You can attest to the patient's identity or select "Client provided 1 photo ID or 2 forms of non-photo ID"
- Then click "Enable and View Clinical Summary"

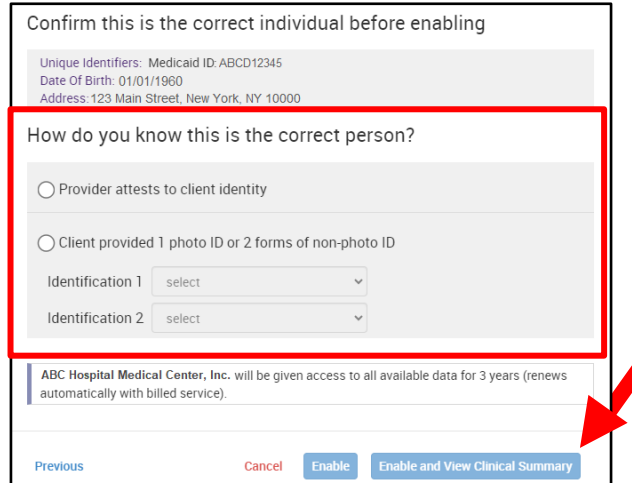

- If there is a clinical emergency per your organization's policy, click the "This is a clinical emergency" checkbox and select Next
- The patient's clinical summary will be available for **only 72 hours**

#### Provider attests to other reason for access

□ Client gave Verbal PSYCKES Consent

 $\triangledown$  This is a clinical emergency

## **Access the Clinical Summary**

• You should now be able to access the patient's Clinical Summary – from here you can review up to five years of service data and can also save or print the information

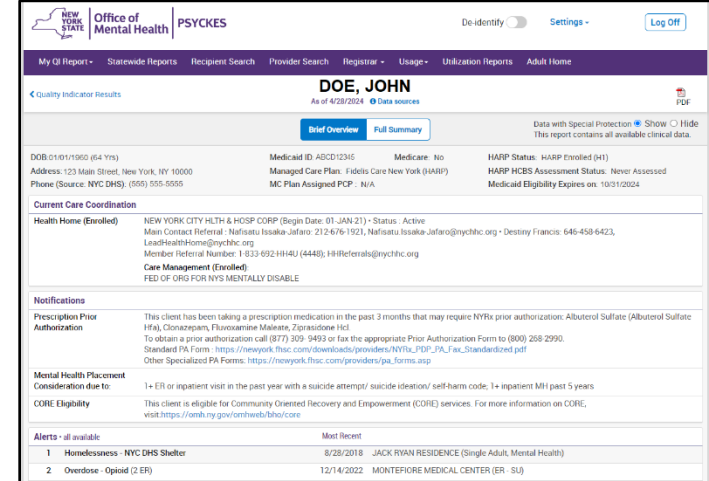

Having trouble logging in? Please contact the OMH Helpdesk at 518-474-5554 opt 2 or [healthhelp@its.ny.gov](mailto:healthhelp@its.ny.gov).